# **NATIONAL QUALITY FORUM**

### **Instructions for downloading the 113 eMeasures ZIP file:**

\*\*The screen notifications below will aid you in correctly opening the file to access eMeasures. Screen shots may vary depending on your operating system. These screen shots reflect the Windows 7 operating system. \*\*

### **Step 1:**

Under the DETAILS tab, click on the link for "113 eMeasures (ZIP file)" (found at the end of the page).

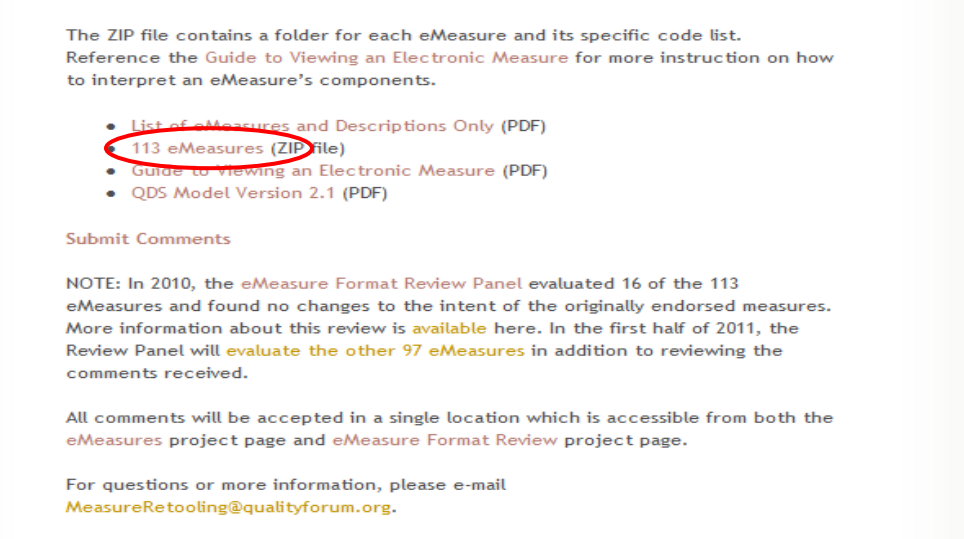

#### **Step 2:**

A new screen will appear asking if you want to "open or save this file." It is important to click "save" and save to a convenient location on your computer.

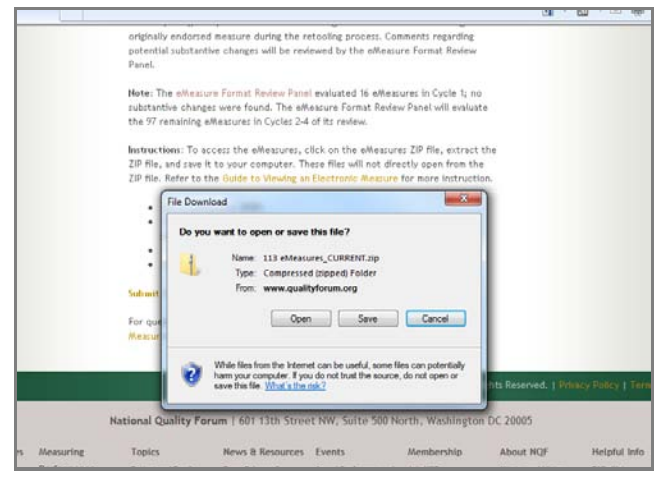

# **NATIONAL QUALITY FORUM**

#### **Step 3:**

Once the file has been saved, a window will appear and state"Download Complete". Click the "open" button to continue.

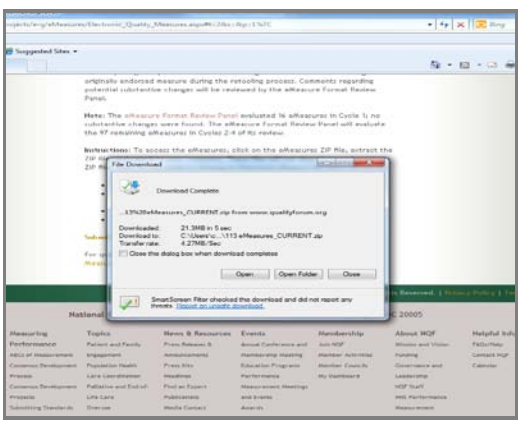

#### **Step 4:**

The "113 eMeasures\_Current" folder will appear. Click on this folder to open up to the individual eMeasure folders. Inside each folder you will find the eMeasure ("Human Readable") and the eMeasure Code List.

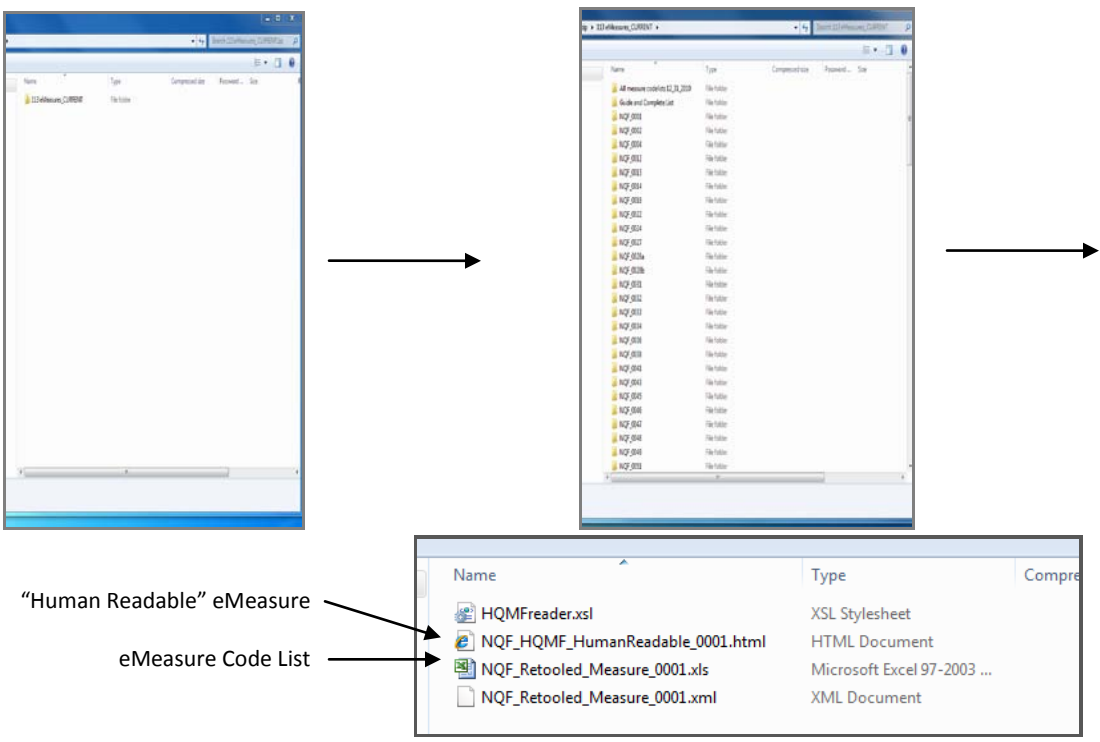